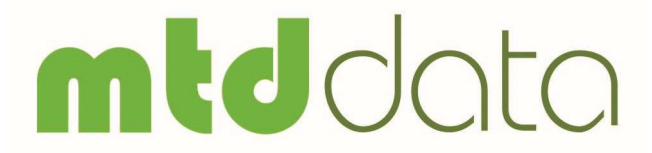

Making Tax Digital for VAT

Start-up Guide

Version 1.0

Documentation and Software by Farmdata  $\circ$  2019 farmdata

Farmdata is a trading division of Landmark Systems Ltd.

#### Copyright Information

8 2019 Farmdata Westertown Rothienorman Aberdeenshire **AB51 8US** 

The information contained in this manual and the accompanying software program are copyrighted and all rights are reserved by Farmdata.

Farmdata reserve the right to make periodic modifications of this product without the obligation to notify any person or entity of such vision. Copying, duplicating, selling or otherwise distributing any part of this product without the prior written consent of an authorised representative of Farmdata are prohibited.

Information contained in this document is subject to change without notice and does not represent a commitment on the part of Farmdata. The software described in this manual is furnished under a license agreement. The software may be used or copied only in accordance with the terms of this agreement.

#### Limitations of Liability

In no event will Farmdata or any other person involved in the creation, production or distribution of the Farmdata software be liable to you on account of any claim for any damages, including any lost profits, lost savings, or other special, incidental, consequential, or exemplary damages, including but not limited to any damages assessed against or paid by you to any third party, arising out of the use, inability to use, quality or performance of such Farmdata software and user manual, even if Farmdata or any such other person or entity has been advised of the possibility of such damages, or for any claim by any other party. In addition, Farmdata or any other person involved in the creation, production, or distribution of Farmdata software shall not be liable for any claim by you or any other party for damages arising out of the use, inability to use quality or performance of such Farmdata software and user manual, based upon principles of contract warranty, negligence, strict liability for the negligence of Farmdata or other tort, branch of any statutory duty, principles of indemnity or contribution, the failure of any remedy to achieve its essential purpose, or otherwise.

This does not affect your statutory rights.

## PREFACE

This document describes how MTDdata, the HMRC MTD for VAT System produced by Farmdata operates. The program runs on Windows 7 or above and is written in Visual Basic.net.

'Windows 7', 'Windows 8', 'Windows 10' and 'Visual Basic' are registered trademarks of Microsoft Corporation Inc.

### **Contents**

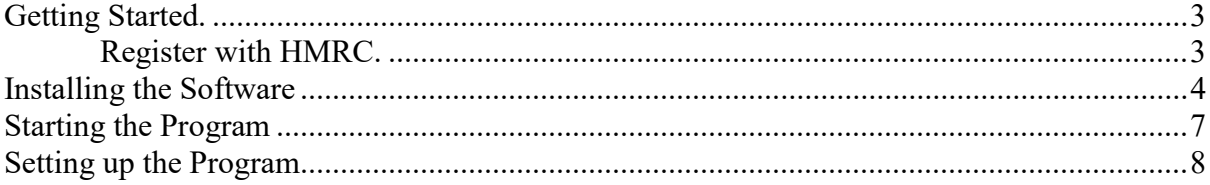

# Getting Started.

Register with HMRC.

Before you can use MTDdata to submit you VAT returns you must first register with HMRC that you are going to send future VAT returns digitally.

To do this got to www.hmrc.gov.uk/login and login to your account using your Government Gateway credentials.

You will follow the process through where you will be asked for your company details. The information you will be asked for depends on the type of business you are registering. (Sole Trader, Partnership, Limited Company, etc.)

You may be asked for your Unique Tax Reference Number (UTR) or CoTax Number. You can find these on communication from HMRC or from your accountant.

Once registered it can take 48 hours to get approval from HMRC.

## Installing the Software

This program requires Microsoft SQL Server to be available, either loaded locally on the PC or on a server. The MTD client software must be loaded onto a computer running Windows 7 or above.

If you are running Paydata, Microsoft SQL is already loaded. Please follow the instructions below.

### If Microsoft SQL is not available please contact Farmdata.

Insert the DVD and the system should automatically begin installation.

The screen below will appear from which you can select Install Products and Updates.

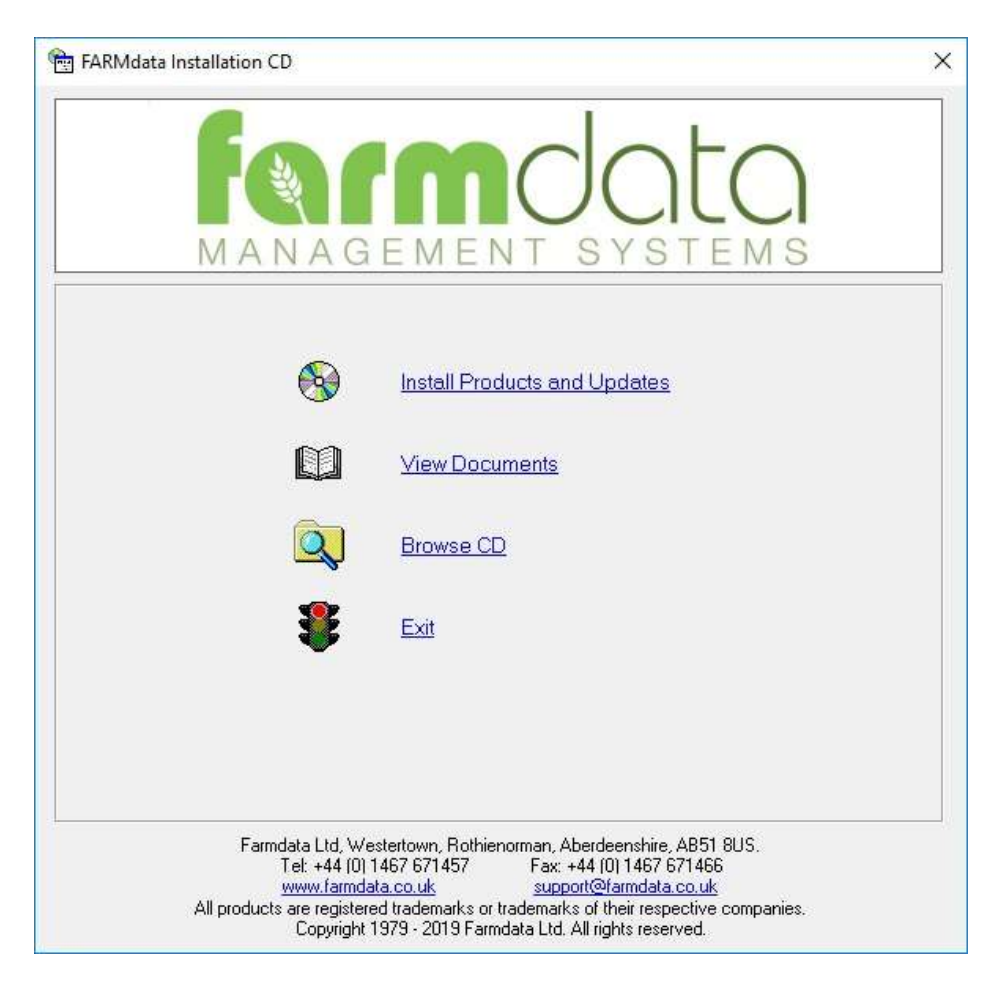

Select Install Products and Updates,

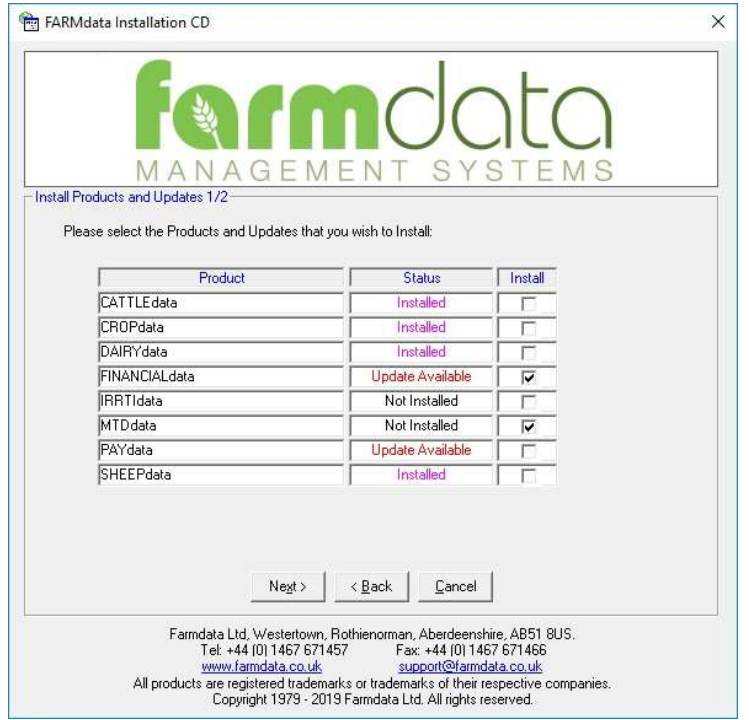

Select MTDdata and Financialdata if an update is available. Click next.

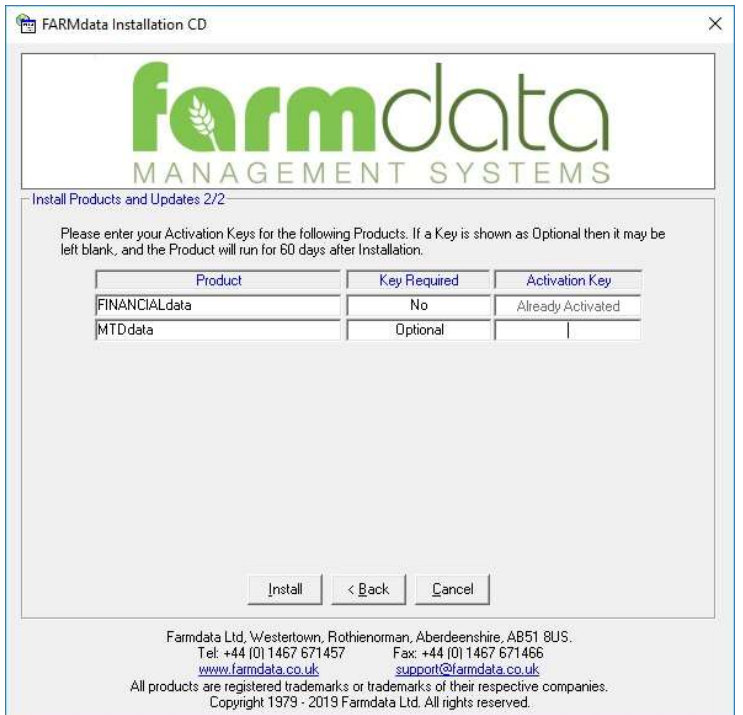

Leave blank for MTDdata.

Contact Farmdata if an Activation Key is required for Financialdata

If Financialdata is being updated the Windows Installer for it screen will now appear. The MTDdata installer screen will follow the Financialdata install when it is finished.

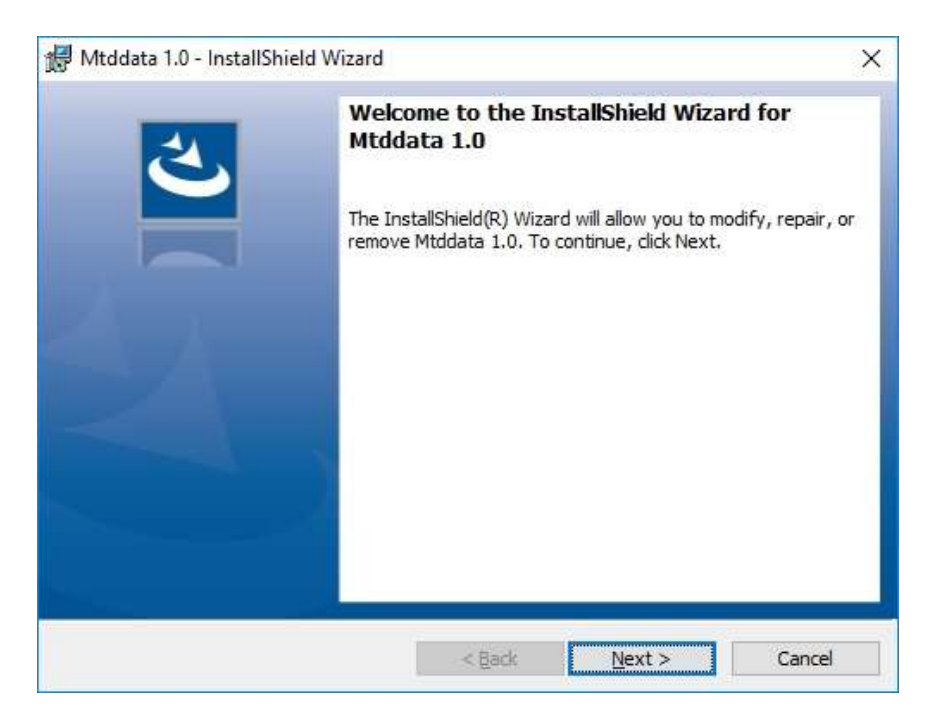

A registration screen will ask you for your Name and Organisation as below. Click OK to proceed and files will be copied.

Follow the InstallShield wizard through. The program will now be installed. You should now have an MTDdata Icon on your desktop.

If it is a server installation please consult Farmdata.

# Starting the Program

Once you have the MTDdata installed onto the computer you can go ahead and start to use it.

Use the MTDdata Icon on the desktop.

You will then get a screen showing you which directory the data files will be loaded into. C:\FARMDATA\PAYROLL32\ is the suggested directory. If this is not acceptable, click Browse and select your preferred directory.

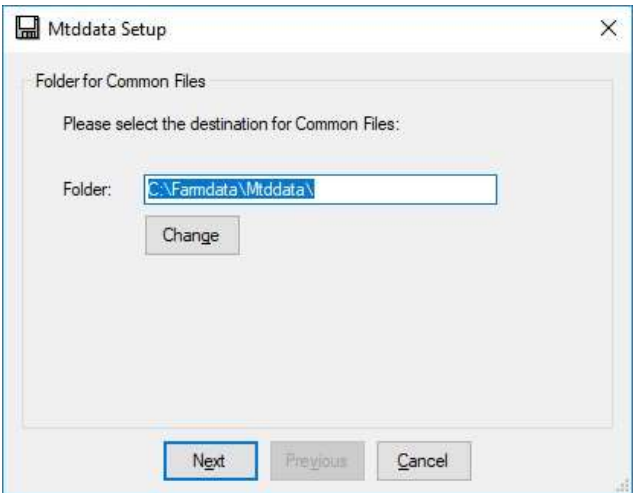

You will also be asked to nominate the Database Connection for the data files. You should not need to modify this unless you are using a server based system. Please consult Farmdata if you wish to modify.

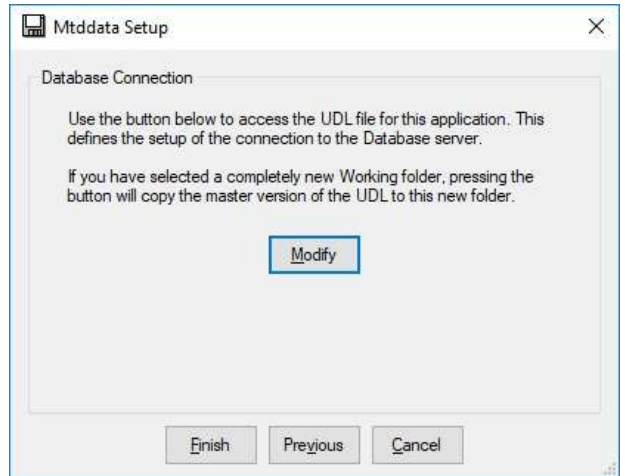

### Click Finish

The system will then check for the necessary disk space on your computer. The setup routine now adds MTDdata to the Farmdata group.

## Setting up the Program

The first time you go into the program you will be asked if you wish to create a new business. Click yes and you will go into setting up the system structure as described below.

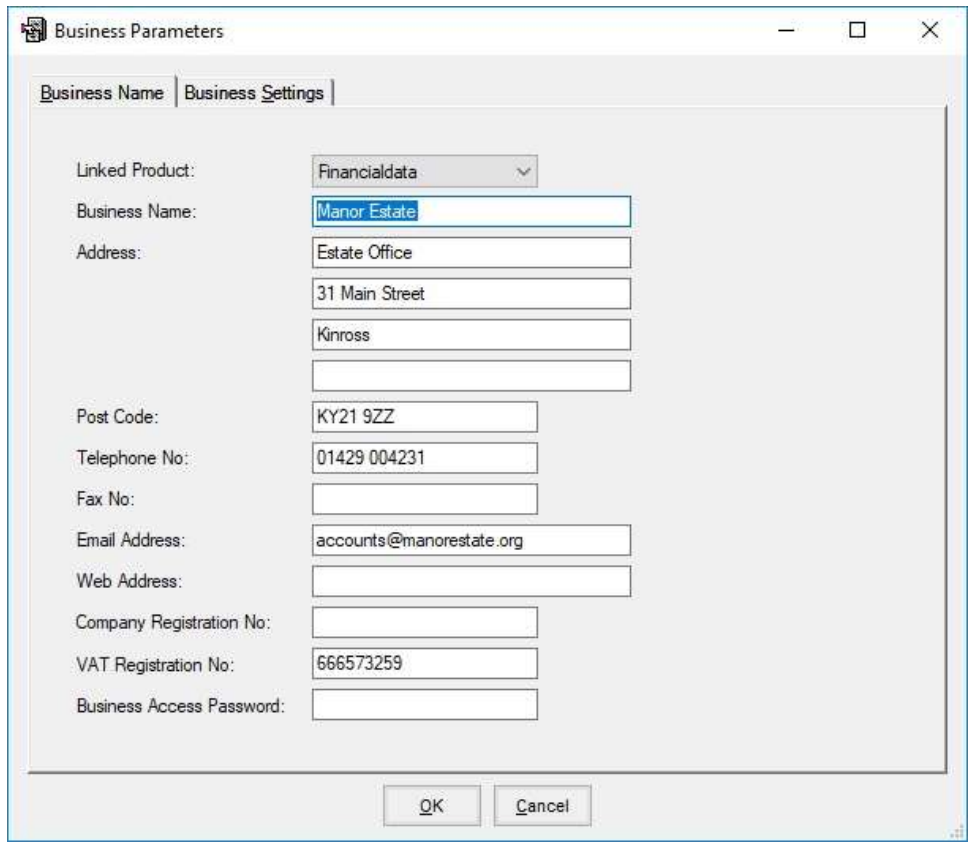

Linked Product – The program will check to see which Farmdata accounting product is loaded on the computer and enter as appropriate. (Financialdata incorporates Cashdata)

Where there is more than one product available you should select the correct source for this business.

Fill in the entries as appropriate.

VAT Numbers perform the vital link between the accounting program and MTDdata

The VAT Reg. No. must be entered. This must match that of the linked accounting businesses.

The VAT Reg. No. must also be entered in the linked product. Please check this.

Password may be blank. If blank, no password is demanded.

#### Business Settings

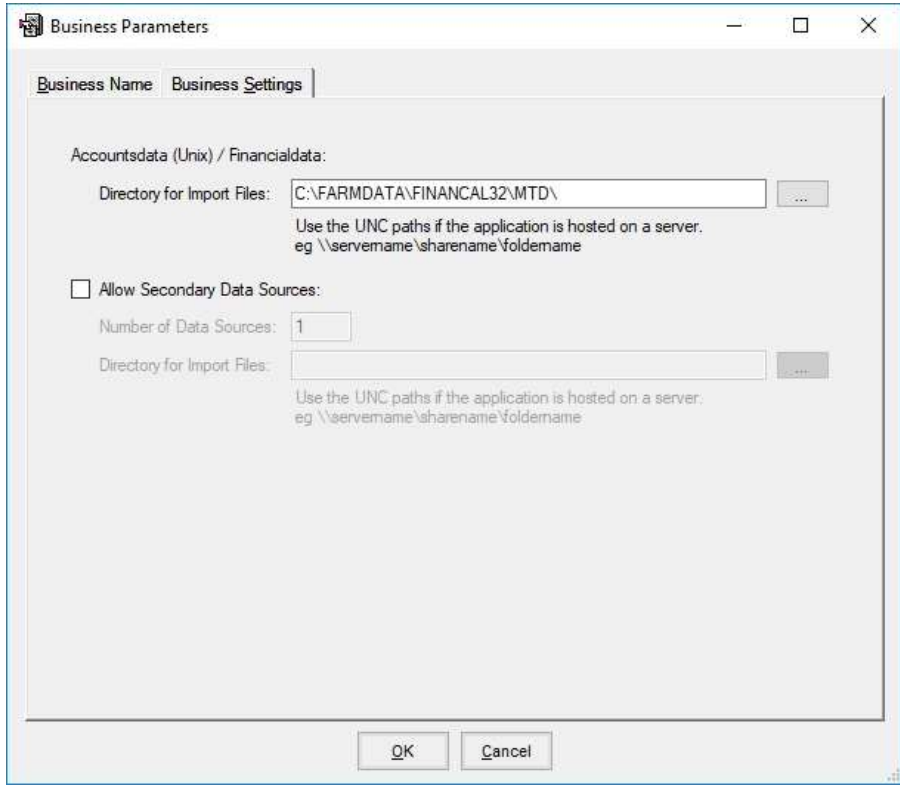

### Directory for Import Files.

Accountsdata (SQL) – This is not required.

Financialdata/ Cashdata – If these programs are installed in the default directory the above will fill in correctly.

Unix Accountsdata – You will have to browse to the folder as set in the business parameters of Accountsdata. Please consult Farmdata if you are unsure.

#### Allow Secondary Data Sources

Where you have more than one business which need to report under a single VAT number this has to be selected. The system will then aggregate them into a single return.

Number of Data Sources - If there are two business reporting with the same VAT No. then this should be set 1. (1 additional)

Directory - If the Import files for both are in the same folder then leave blank. If the second business files are in a separate folder then this must be entered.